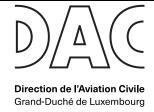

### UAS GEOGRAPHICAL ZONES

### **Geoportal - Introduction**

In the Grand-Duchy of Luxembourg, the UAS (« Drone ») geographical zones are dynamically represented with the support of the tool geoportal.lu.

Geoportal.lu is the official national geoportal of the Grand-Duchy of Luxembourg, a state platform which aims to collect, describe and serve the official geodata of the country.

### Geoportal is accessible:

- Online with your web browser at the address www.geoportal.lu;
- With <a href="http://map.geoportal.lu">http://map.geoportal.lu</a> on your smartphone and digital tablet:

### How do I find the « UAS geographical zones » in the geoportal?

The UAS geographical zones on the territory of the Grand-Duchy are available in 2 "layers" of information:

- The first layer represents the zones between the **ground and 50m** height;
- The second layer represents the zones between **50 and 120m** height;

These layers are displayed by selecting:

| www.geoportal.lu                                                                         | http://map.geoportal.lu                                             |
|------------------------------------------------------------------------------------------|---------------------------------------------------------------------|
|                                                                                          | (Smartphone/tablet)                                                 |
| The maps from the general portal (Theme: « MAIN»)                                        | By selecting the « layers » icon                                    |
| GENERAL PORTAL INDIVIDUALS  cadastre, topography, infrastructure, environment and others | LAYERS                                                              |
| Then directly the « UAS GEOGRAPHICAL ZONES » in the « CATALOG » tab                      | Then directly the « UAS GEOGRAPHICAL ZONES » in the « CATALOG » tab |

Page 1 of 7 Version: 1.0 DEC2020

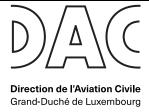

## UAS GEOGRAPHICAL ZONES

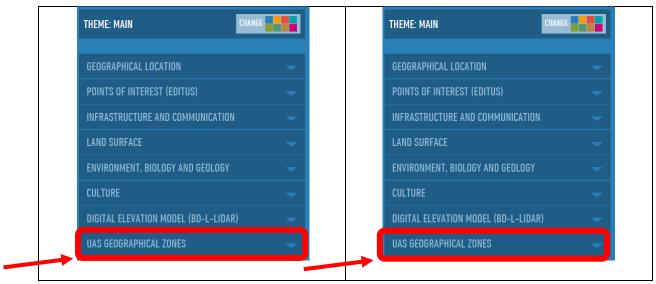

The 2 layers are then available as follow:

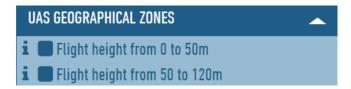

#### Which layer should I choose?

The chosen layer depends on the **maximum** height. This maximum height obviously depends on the planned operations, but also on the chosen operating category:

- The generic authorisation (National System) limit the maximum height to  $\underline{50}$  meters above the ground;
- The EASA "**OPEN**" or "**OPEN Limited**" categories limit the maximum height to  $\underline{120}$  meters above the ground;
- The EASA "SPECIFC" category imposes a limit based on the SORA analysis. Authorization must be sought to DAC for this category.

### What does the zone color represent?

A layer represents dynamic data **in real time**. Therefore, it is important to **refresh** the web page at regular interval and always before any new flight.

1. The grey zone: is an existing but inactive zone at the time of the consultation.

Page 2 of 7 Version: 1.0 DEC2020

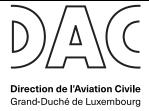

## UAS GEOGRAPHICAL ZONES

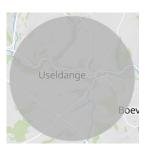

2. The <u>yellow zone</u>: is a zone which is still inactive at the time of consultation. However, this zone will be activated soon and the pilots should anticipate this change.

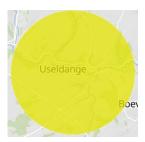

3. The <u>red zone</u>: is an **active** zone.

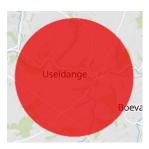

The conditions associated to a zone shall be strictly respected when the zone is active.

An inactive zone is systematically "activated soon" (colour yellow) before going to the active status (colour red). This prior notice for activation varies from 30 minutes to 6h depending on the nature of the zone.

<u>Note:</u> It is globally recommended to use the background **« Road map»** to optimize the color contrast. This background might be selected from the upper right end corner on the screen.

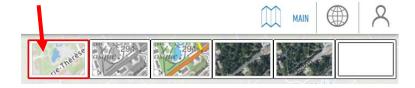

#### How to get the access conditions to a particular zone?

You just need to click on it. A window « Infos » appears on the left-hand side of the screen and reflect all the essential information:

Page 3 of 7 Version: 1.0 DEC2020

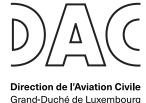

UAS GEOGRAPHICAL ZONES

- Reference: reference according to the ministerial regulation;
- Description: short description of the zone (Object);
- Lower & upper limits: vertical limits of the zone;
- Start and end time: timeframe during which the zone is active;
- Remarks: potential remarks (E.g. anticipation period of the zone).

The access conditions to the zone are mentioned in the pdf to download (« Fichier à télécharger »: see section here below). It is mandatory to respect all the conditions to access a particular zone.

#### What shall I do if 2 zones are superimposed within the same layer?

UAS geographical zones might have different natures and objectives. The <u>access conditions are then</u> <u>cumulative</u>. If the pilot is willing to operate at a location where 2 zones are superimposed, it is then **mandatory** to respect the access conditions of the 2 zones.

### Example 1

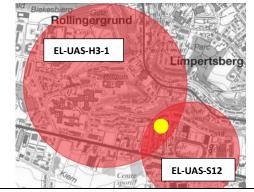

In the example here above, a pilot (yellow point) willing to operate at the superimposition of the 2 zones shall consider:

- The conditions from the zone protecting the helistation (EL-UAS-H3-1 - left) and;
- The conditions from the zone protecting the stadium (EL-UAS-S12 right).

In this case, the conditions imply, amongst others, a flight notification in the zone EL-UAS-H3-1 whilst the zone EL-UAS-S12 prohibits flights during defined timeframe. Therefore, the flight in the superimposed zone is not authorized during this defined timeframe, even if the pilot respect all the conditions from the zone EL-UAS-H3-1.

#### Example 2

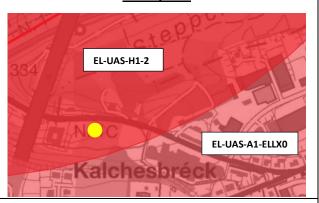

In the example here above, a pilot (yellow point) willing to operate at the superimposition shall consider:

- The conditions from the zone protecting the helistation (EL-UAS-H1-2 - left) and;
- The conditions from the zone protecting Luxembourg airport (EL-UAS-A1-ELLX0 - right).

In this case, the conditions imply, amongst others, an authorisation from ANA for the zone EL-UAS-A1-ELLXO and a notification for the zone EL-UAS-H1-2. The authorisation from ANA does <u>NOT</u> relief the pilot from the notification requested by EL-UAS-H1-2.

Page 4 of 7 Version: 1.0 DEC2020

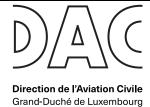

# UAS GEOGRAPHICAL ZONES

### What are the conditions to access a zone?

By clicking on a particular zone, the window « Infos » appears on the left hand-side of the screen. The last information contains a pdf file to download ("Fichier à télécharger"). This pdf defines the conditions to access the zone. Example for **EL-UAS-H1-1**:

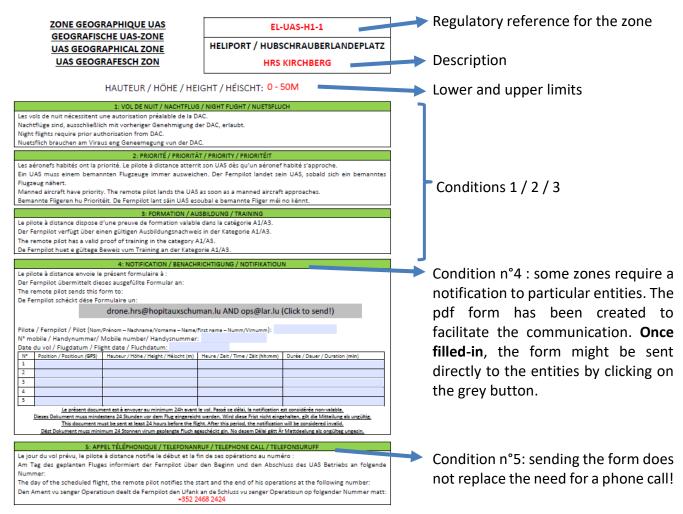

Should it be required, the form is completed by an information sheet (verso).

It is mandatory to fulfill all the conditions to access the zone.

### How do I locate myself on a map? How do I determine my GPS position?

Some zones require the transmission of the GPS coordinates for the operations. In aviation, the GPS coordinates are shared under the international WS84 format in degrees, minutes and second ("DM").

Several options exist to determine the position in this format:

Page 5 of 7 Version: 1.0 DEC2020

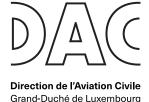

## UAS GEOGRAPHICAL ZONES

#### Online (www.geoportal.lu)

1. By selecting the information tab in the lower right-hand corner of the screen

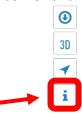

#### The following bar appears:

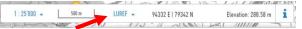

**Lon/Lat WGS84 DMS** should be selected rather than LUREF (Local format).

Depending on the mouse's position on the screen, the information are also modified.

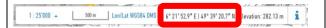

The framed references are the correct ones

2. By positioning the mouse on the take-off point and with a right click, the infos window appears on the left.

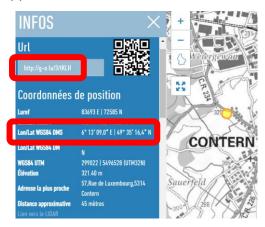

The required info appears instantly. Alternately, the Url might also be used.

### Smartphone/tablet http://map.geoportal.lu

With map.geoportal.lu, it is not possible to get the information directly form the information bar.

However, the « right click » is performed by selecting and keeping the finger on the take-off point. The information screen appears:

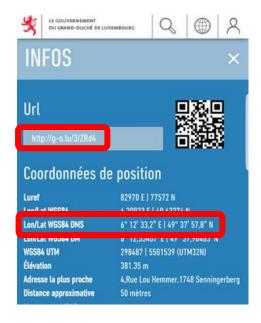

The required info appears instantly. Alternately, the Url might also be used.

Finally, the arrow icon allows the precise identification of your own position (Geolocation).

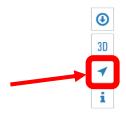

Page 6 of 7 Version: 1.0 DEC2020

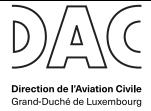

### UAS GEOGRAPHICAL ZONES

### **How to prepare for a flight?**

It is generally recomended to prepare for a flight before to move to the location to know the access conditions (Which sometimes require actions several days in advance) and to avoid issues with connection to the internet.

A simple click on the precise location of the operations identify all the existing zones at that particular point thanks to the information in the left-hand column. Example:

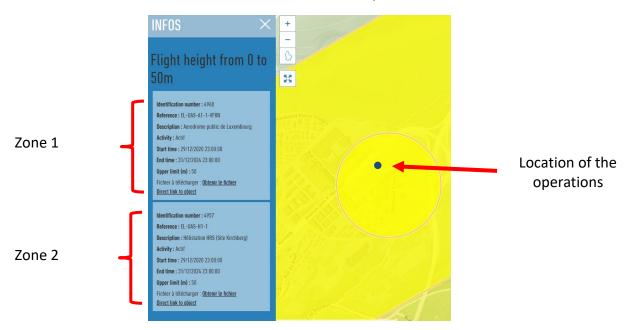

Most of the UAS geographical zones are permanent, i.e. they are active all year long. There are no quick changes to anticipate. Amongst them:

- The zones for Luxembourg airport and the helistations;
- The zones for the prisons, Police Grand-Ducale and the Maison du Grand-Duc;
- The zone of the harbour of Mertert;
- The NSPA zone.

Others zones might be activated with prior notice, sometimes quite short. It is therefore very important to ensure these zones are not actives by refreshing the information from the system before **each flight**:

#### 30 minutes prior notice:

- The zones around the airport of Useldange and Noertrange. These zones are activated during the corresponding aerial activities on these airfields;

#### 6 hours prior notice:

- The zones related to the military TSAs. These zones are activated during the corresponding aerial activities;
- The zones around the stadiums.

Page **7** of **7** Version: 1.0 DEC2020